# **4.2 CHECK DISPOSITION CHANGE**

The procedures described in this section are for changing an EPD1 (EMPLOYEE PERSONAL DATA 1) FUNCTION employee's check disposition.

## **Before You Start**

Department receives written notification of check disposition or Surepay stub address change from the employee.

If this is a disposition change **only**, (a change to the on-campus address where employee receives check or Surepay stub), department proceeds with data entry.

If employee is enrolling in, canceling, or changing banks or account # - STOP - send paper document to Payroll for input.

Prepare information for data entry via UPAY 563 - Surepay Stub/Check Dispo Address Change form.

## **Data Entry Construction Construction Construction Construction Construction Construction Construction Construction Construction Construction Construction Construction Construction Construction Construction Construction Co**

### **Accessing the EPD1 Function**

Enter data for the check disposition via the Employee Personal Data 1 (EPD1) function.

- 1. Log on to the Payroll/Personnel System.
- 2. At the **Next Func** field, type **EEDB** and press **Enter**.
- 3. Type **EPD1**, **employee ID number,** and then press **Enter**.

The Employee Personal Data 1 function (**EPD1**) is displayed.

# **Overview Completing the EPD1 Function Completing the EPD1 Function**

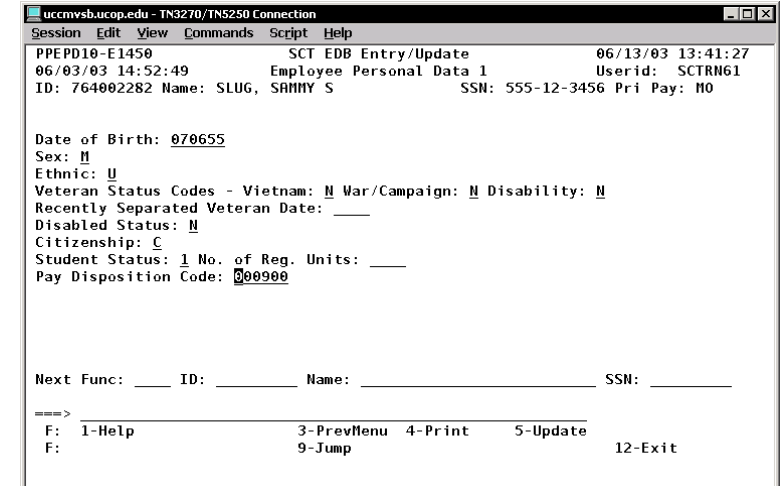

This function allows entry and update of personal information for an employee. Information such as gender, ethnicity, and citizenship status are entered at this function.

Payroll/Personnel System Check Disposition Change June 2003, University of California, Santa Cruz PPS User Manual

4.2—1

#### **The EPD1 Procedure**

Enter data in the following fields, as applicable:

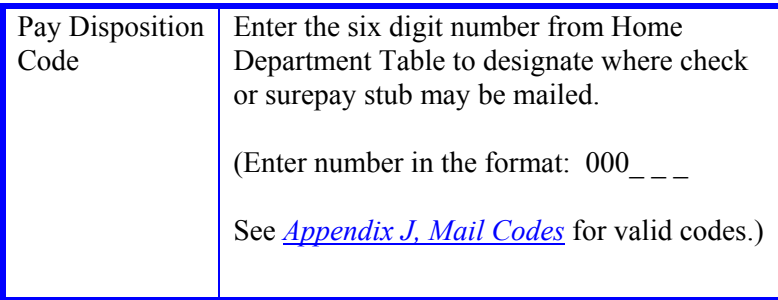

In addition, those Home Department numbers identified as true Home Departments are the only valid codes for entry on the EPER function in the Home Department field. The Home Department Table indicates those codes representing Service Centers.

## **Review**

- 1. Make sure you have completed all the required data elements.
- 2. Review all entered data for accuracy and consistency.

## **Updating the Employee Database**

Press **F5 Update.**

## **Consistency Edits**

If there are consistency edits, the Consistency Edit (ECON) function is automatically displayed. Review all error messages and make necessary corrections.

#### **How to Correct Consistency Errors**

From the ECON function you may:

- Correct errors directly on the ECON function.
- **F3 Return** to the last data entry function, make any corrections, then do one of the following:
	- Press **F5 Update**.
	- Press **F2 Cancel** twice to cancel the update and leave the EDB unchanged.

See *Consistency Edit Messages (ECON) in [Section 1.6, System](http://www2.ucsc.edu/pps/toolbox/manual/1-6msgs.pdf)  [Messages](http://www2.ucsc.edu/pps/toolbox/manual/1-6msgs.pdf)* for more information and instructions.

#### **If There are no Errors**

If there are no consistency errors you will receive the message:

U0007 UPDATE PROCESS COMPLETE